# 中南财经政法大学合同管理信息化平台

## 用户操作手册

(合同审批人版本)

## 目录

<span id="page-1-8"></span><span id="page-1-7"></span><span id="page-1-6"></span><span id="page-1-5"></span><span id="page-1-4"></span><span id="page-1-3"></span><span id="page-1-2"></span><span id="page-1-1"></span><span id="page-1-0"></span>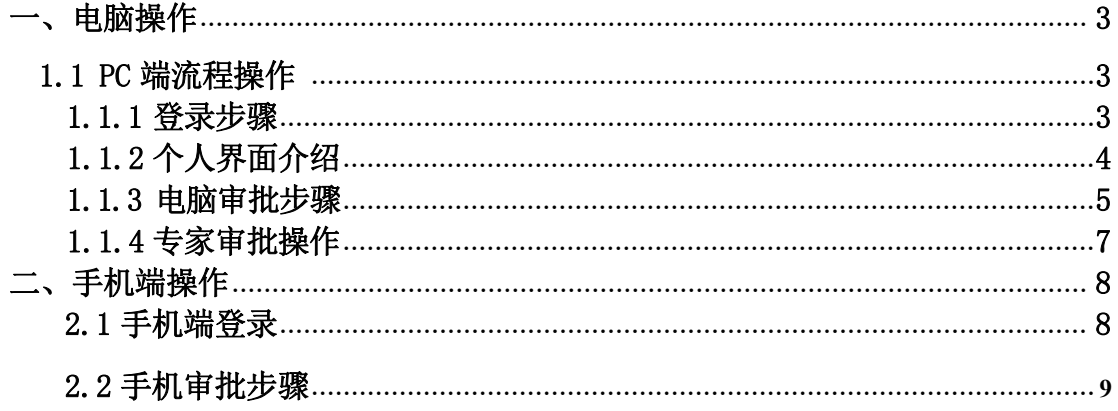

## 一、电脑操作

1.1 PC 端流程操作

### **1.1.1** 登录步骤

(1)打开 360 极速浏览器(建议),登录合同管理系统 http://lcm.zuel.edu.cn/, 进入登录界面。

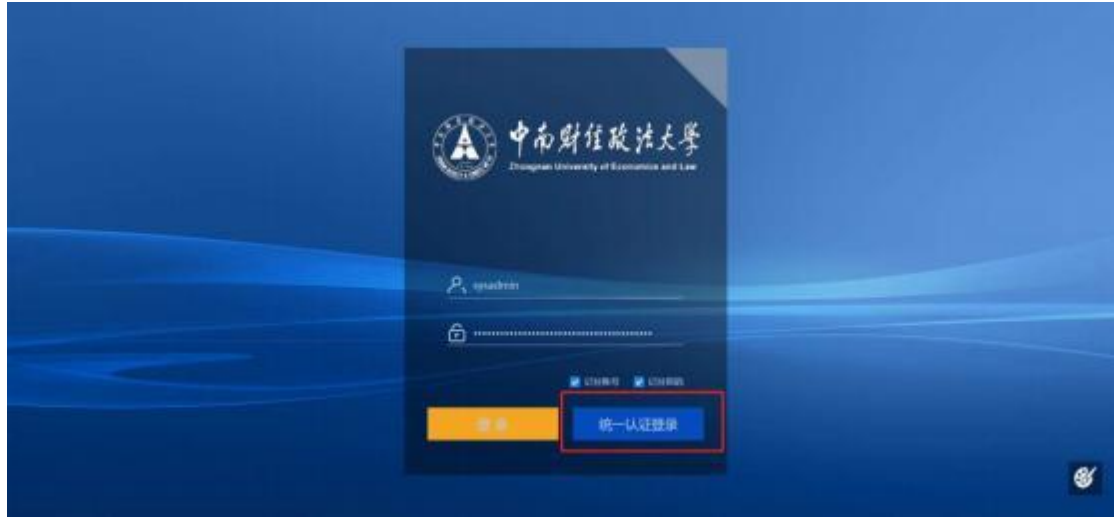

### (2)点击统一认证登录,进入合同管理系统界面。

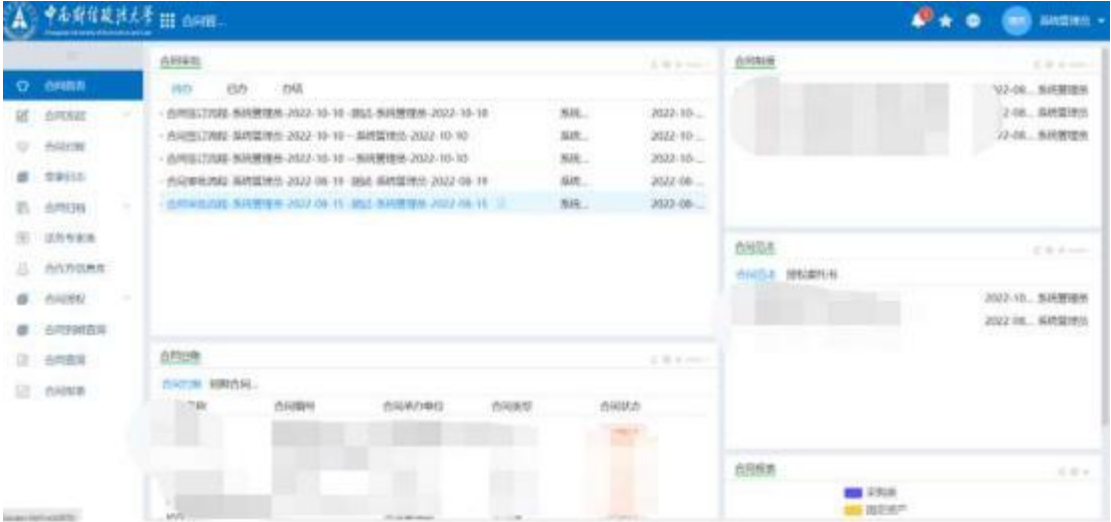

### **1.1.2** 个人界面介绍

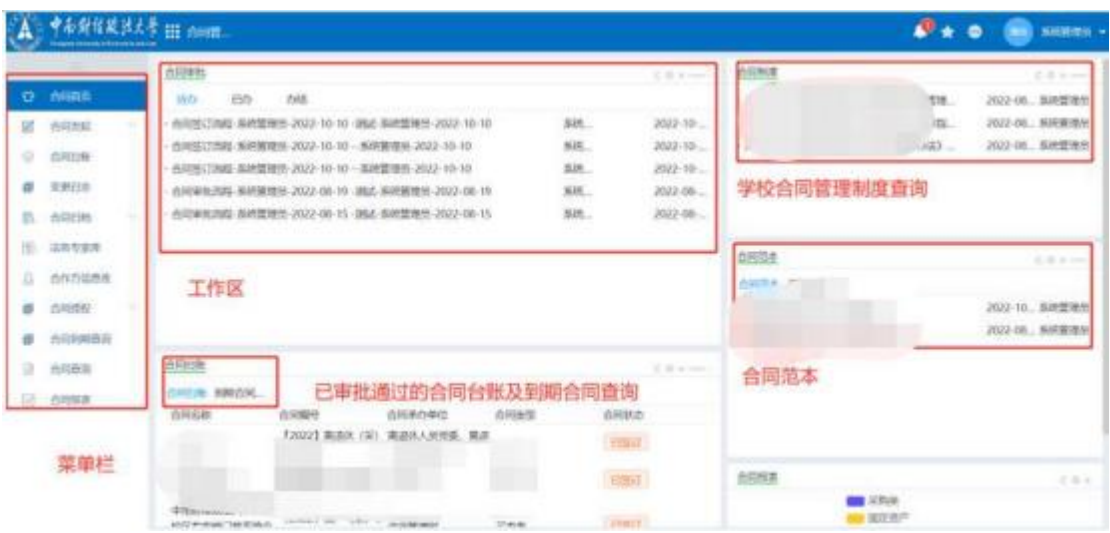

- **>** 菜单栏:根据权限不同展示不同菜单。
- **>** 工作区:与自已相关的待办、已办、办结事项,通过切换页签来进行切换
- **>** 合同制度:可以查看系统中已经上传进去的相关合同制度。
- **>** 合同范本:可以查看系统中已经上传的合同范本。
- **>** 合同台账:可以查看已审批通过的合同台账和已到期合同,通过页签来切 换。

### **1.1.3** 电脑审批步骤

个人首页-待办,选择待审核申请单,做同意或退回操作,后面红点表示是否看 过此流程,看过之后红点消失。

|    |                       |                 | 中南斯拉威法太平 Hi counter                                         |      |                | $\mathcal{L}$ $\star$ $\circ$                                                       | $n = -$                                |
|----|-----------------------|-----------------|-------------------------------------------------------------|------|----------------|-------------------------------------------------------------------------------------|----------------------------------------|
|    |                       |                 | 67001                                                       |      | <b>Control</b> | 0.7348                                                                              | <b>E. Limited</b>                      |
|    | 12 miles              |                 | Bay.<br><b>Hitle</b><br><b>Diff</b>                         |      |                | ※下の米 0+WSH2218大学校の面包を建設なおり… *                                                       | 3122-06-11 NHEETET                     |
| 國  | <b>STAN</b>           |                 | HRESTING BANKER JOIN TO JK INVESTIGATION ARRESTS 2002-11-26 | SHE. | 2022/10:26     | ATOS (FRIGESAPAREINDRAW) EL.<br>· ※ 下に30 09 milit@ 20.0 大学会司開催の(A) 対応に <sup>*</sup> | 2022-26-15 MHWTEN<br>2022-06-15 NHMTER |
| ÷  | Which                 |                 |                                                             |      |                |                                                                                     |                                        |
| ø  | -vit-<br><b>KRISE</b> |                 |                                                             |      |                |                                                                                     |                                        |
| B. | Aftres                | n,              |                                                             |      |                |                                                                                     |                                        |
| 面  | INTER                 |                 |                                                             |      |                | 会同社                                                                                 | St. Service                            |
| a  | 会作性成界库                |                 |                                                             |      |                | 山地生木 地位面接当                                                                          |                                        |
| 型  | exert.                | <b>Contract</b> |                                                             |      |                | *****************                                                                   | 2022-10-10 NHMMM                       |
| ø  | 相当期期审核                |                 |                                                             |      |                | +WHEERLAS BARTINGS                                                                  | 2022-06-19 30AM1810                    |
| Ω  | <b>ATTACK</b>         |                 | ARDR                                                        |      | di sono        |                                                                                     |                                        |
| 區  | editor                |                 | <b><i>USLUE SMITTEE</i></b>                                 |      |                |                                                                                     |                                        |
|    |                       |                 | 12 N 7.81M                                                  |      |                |                                                                                     |                                        |
|    |                       |                 |                                                             |      |                |                                                                                     |                                        |
|    |                       |                 |                                                             |      |                | 合同開業                                                                                |                                        |
|    |                       |                 |                                                             |      |                | <b>COL</b> USA<br><b>B KEAN</b>                                                     |                                        |

点击待办,弹出表单,查看表单内容及合同正文,填写审批意见,点击批准

#### ,流程自动流转到下一节点。

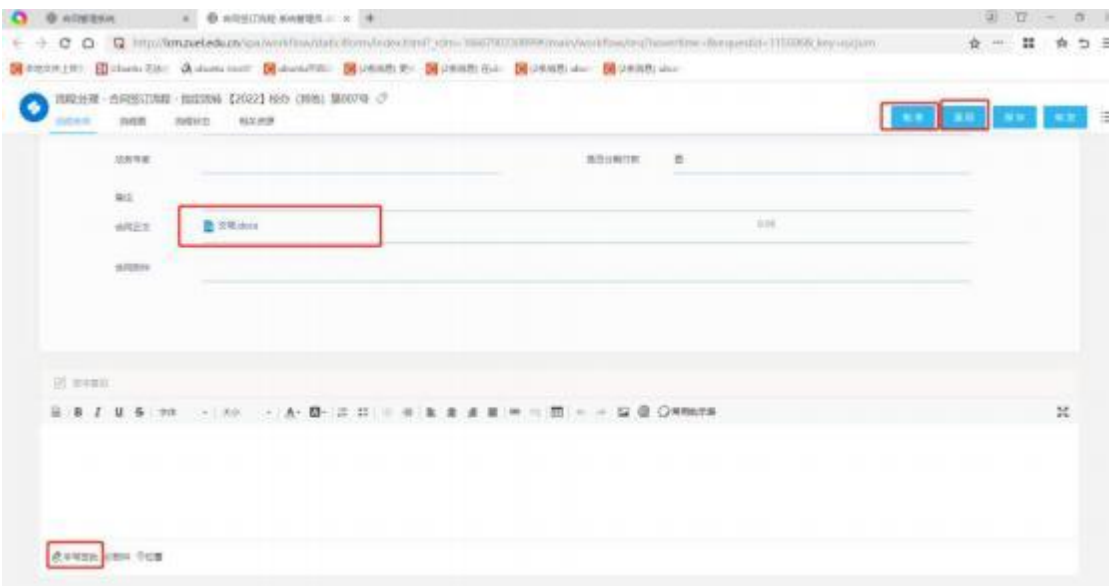

当审批人在审批过程中发现表单有误或者需要修改时,可退回至之前审批过的任 意节点,回退者可选择被回退者再次提交时是需要重走流程还是直接提交给回退 者。

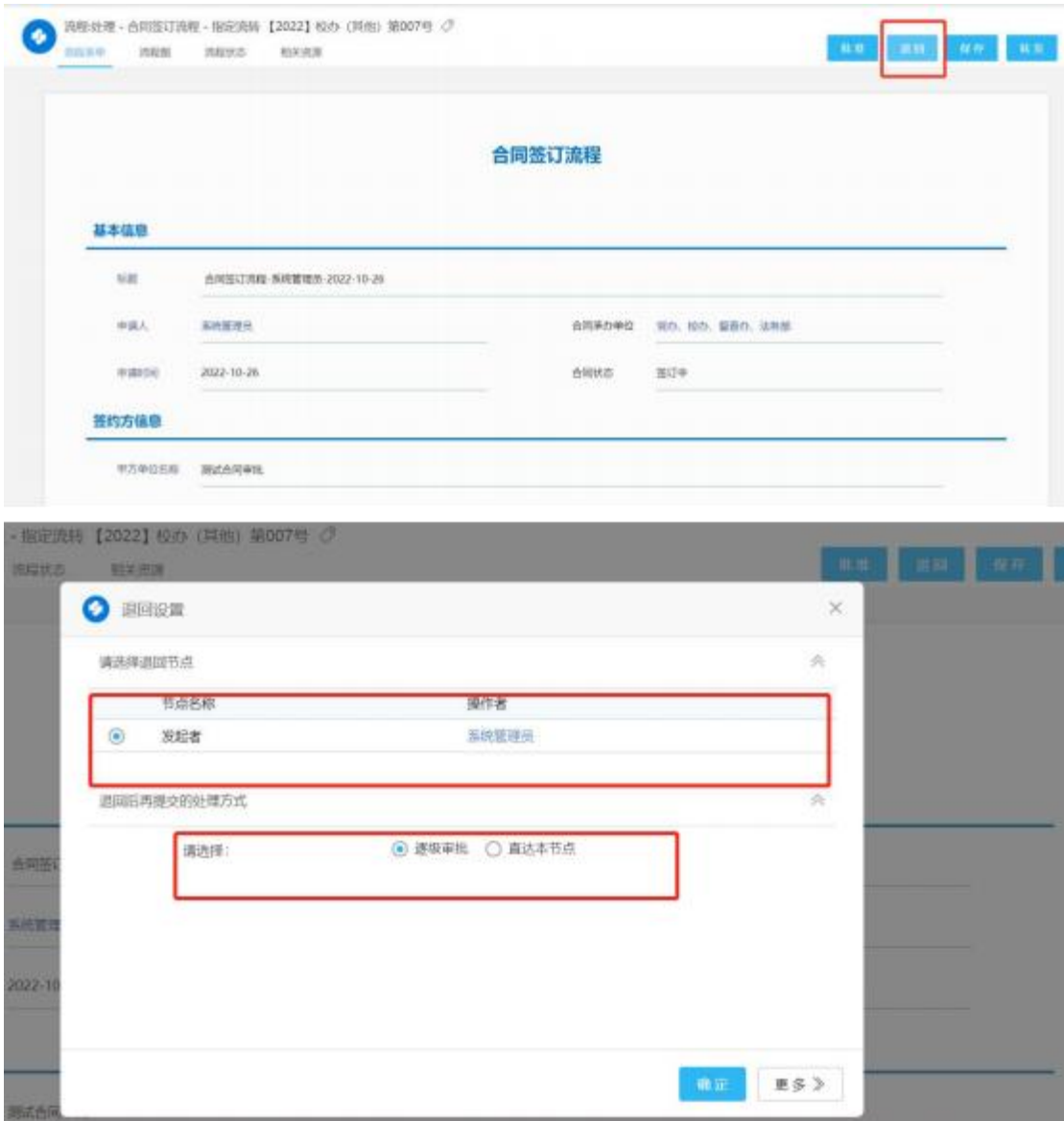

逐级审批:从退回的那个节点一步步审批 直达本节点:被退回者提交之后 直接到达退回者

### **1.1.4** 专家审批操作

个人首页-待办,选择待审核申请单,进入表单页面,查看正文等信息之后,点 击下方签字意见,手写签批,如有文档可通过附件进行上传。

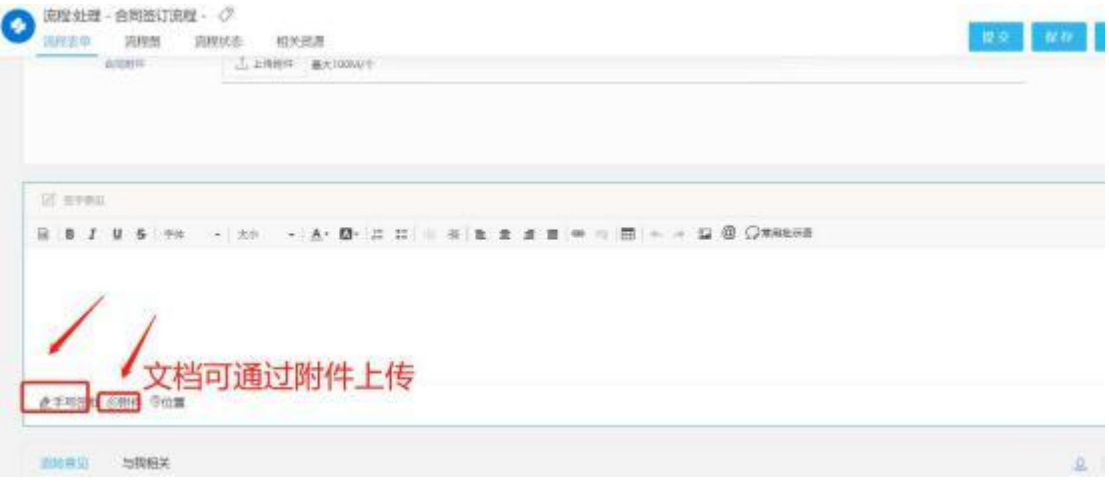

二、手机端操作

### 2.1 手机端登录

企业微信——工作台——万能广场——法治中南大——合同管理进入之后即可 看到合同管理主页,点击待办、已办、已发、办结可进行事项切换,点击具体待 办信息可进入表单处理界面。

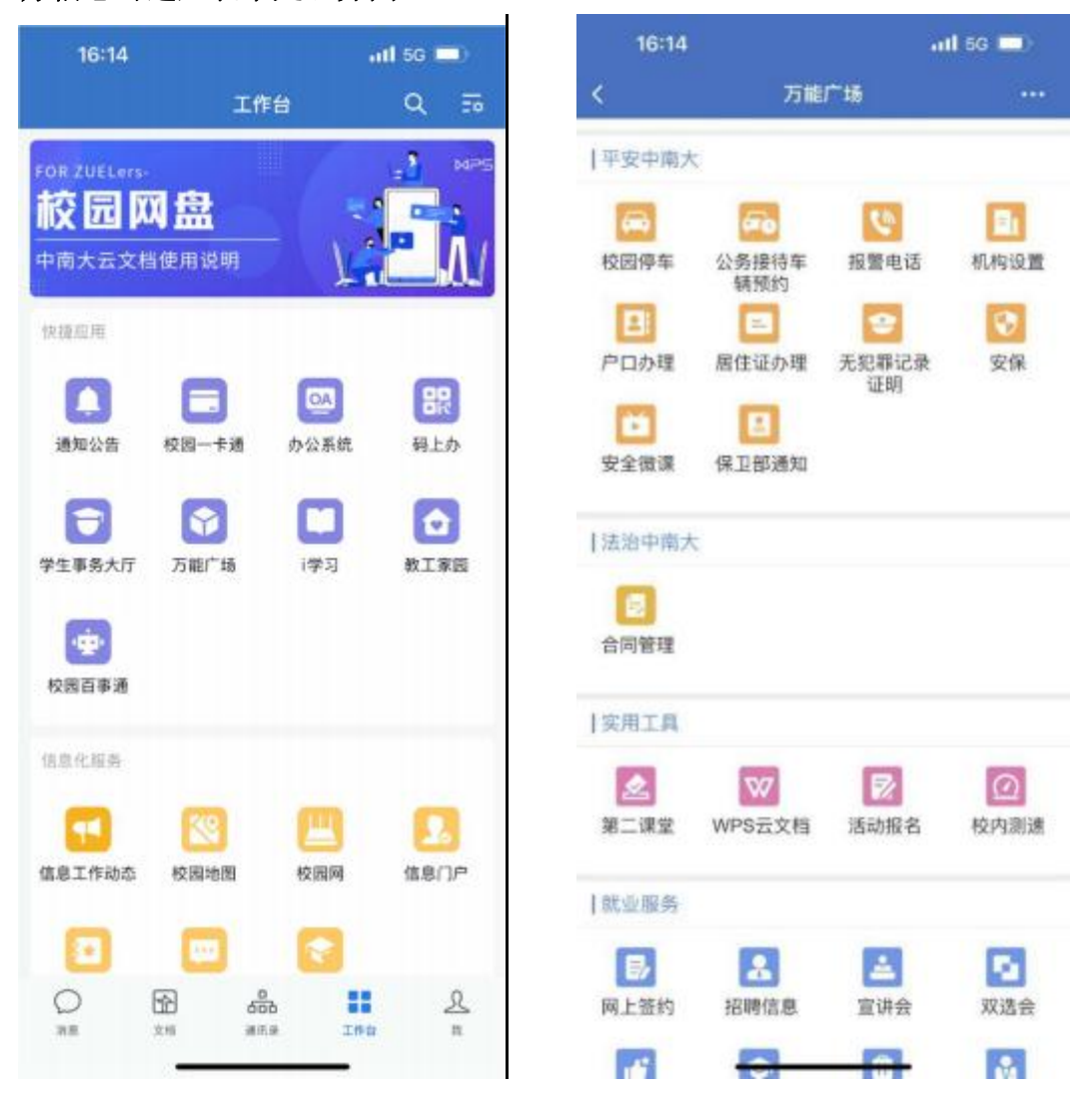

### 2.2 手机审批步骤

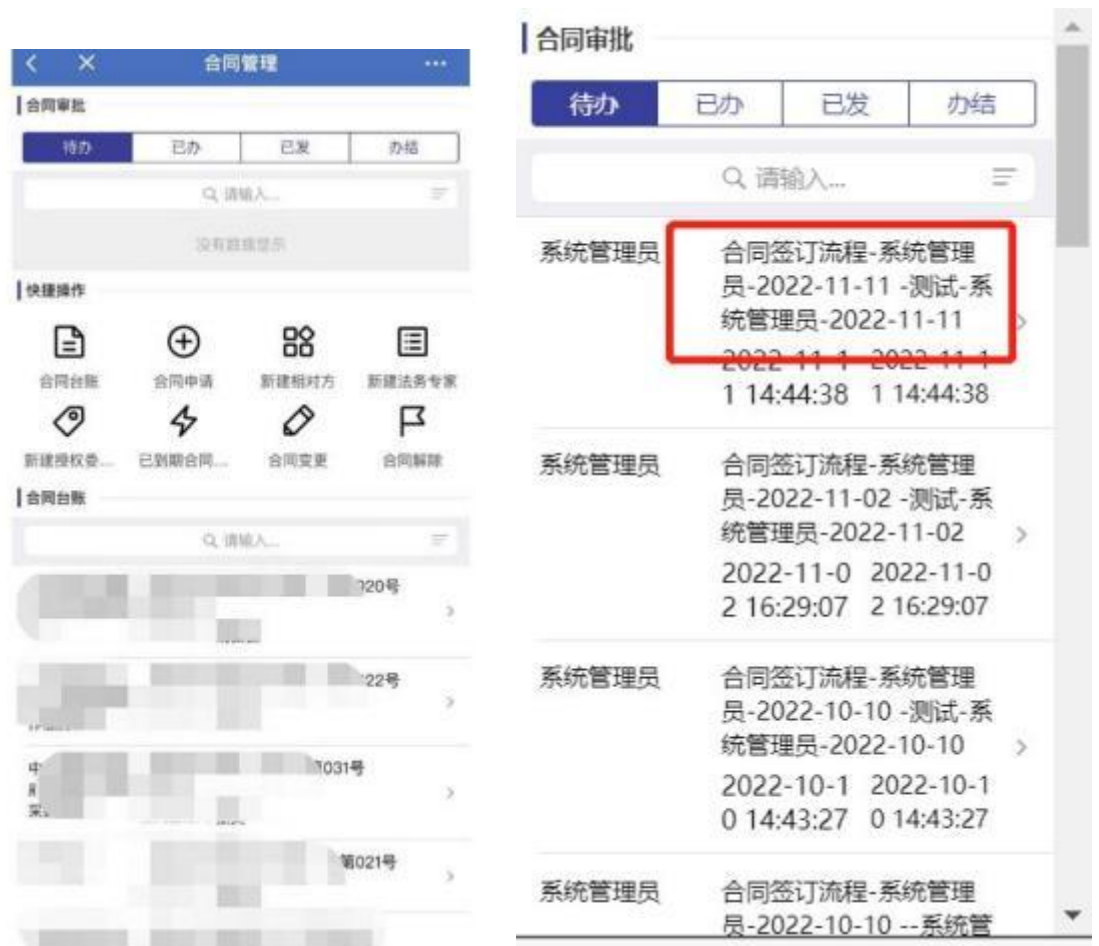

点击需要审批的合同,进入审批页面,

## 手机端手写签批位置:

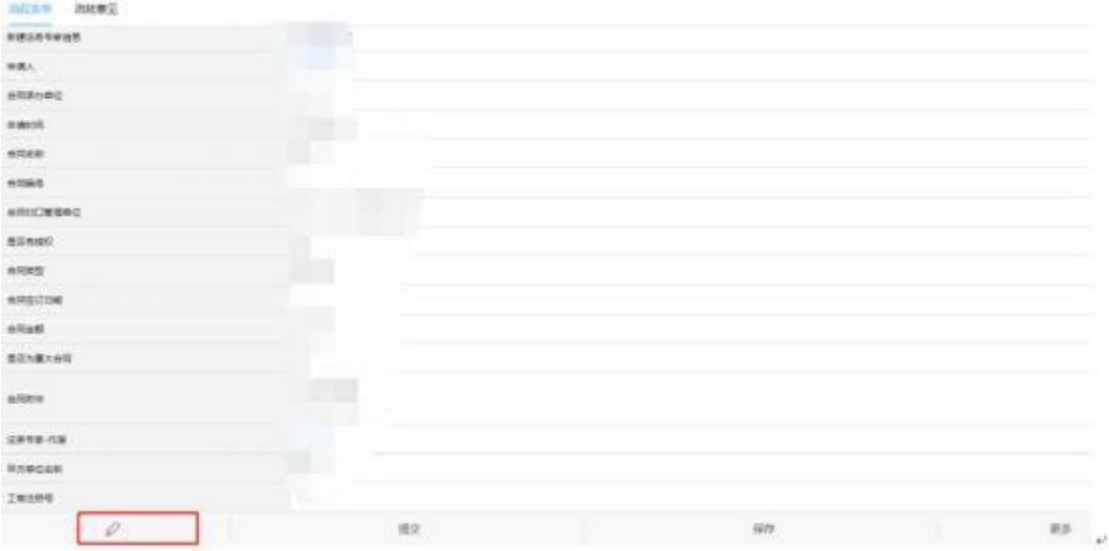

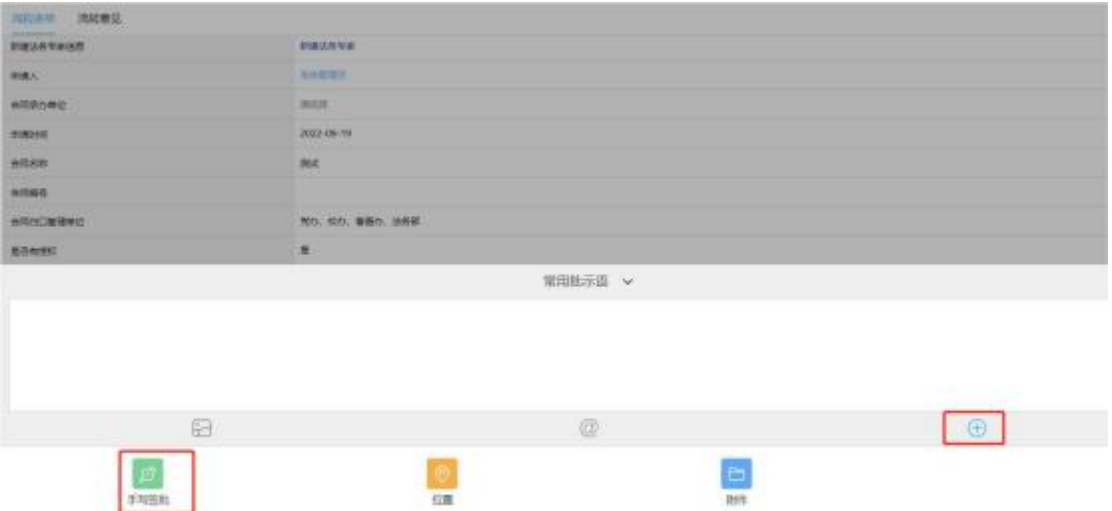

如需其他操作可点击更多进行操作。